## **วิธีการติดตั้ง Certificates**

## **Global Protec บน Windows**

**vpn.doh.go.th**

\*\* กรณีที่มีโปรแกรม Global Protec ติดตั้งที่ตัวเครื่องคอมพิวเตอร์อยู่แล้ว

และมีหน้าต่าง Pop-up : Server Certificate Error ขึ้นมาดังภาพข้างล่าง

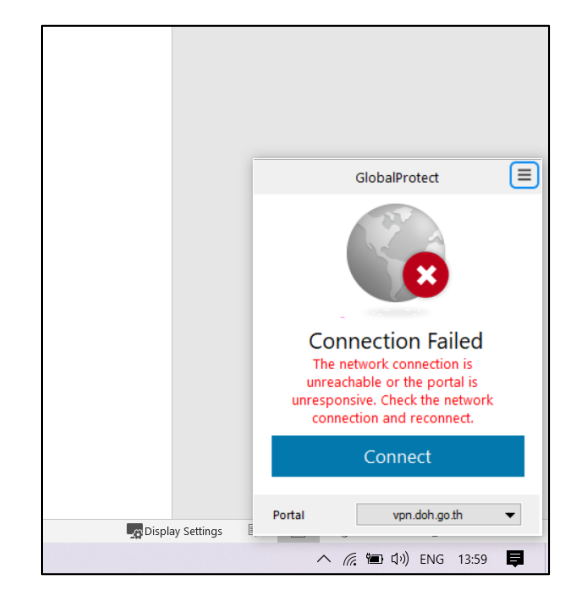

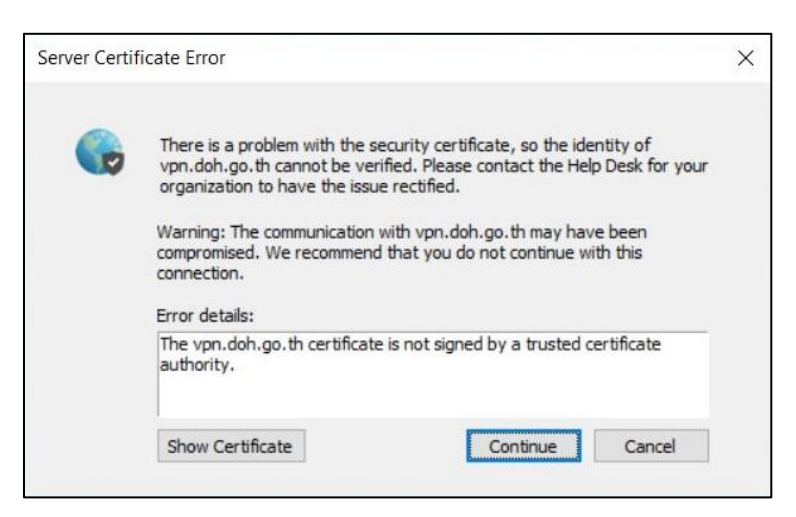

## **กรณีที่มีหน้าต่าง Pop-up : Server Certificate Error สามารถดำเนินการตามขั้นตอนดังนี้**

1. กดปุ่มด้านซ้ายล่าง Show Certificate >

Show Certificate

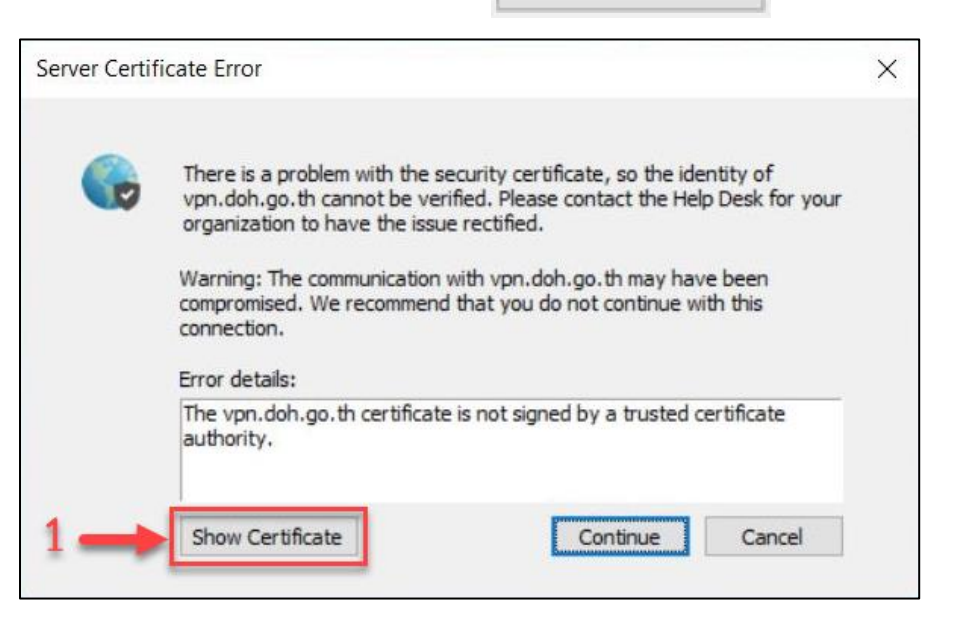

2. จะมีหน้าต่าง Certificate ขึ้นมา กดปุ่ม Install Certificate… > Install Certificate..

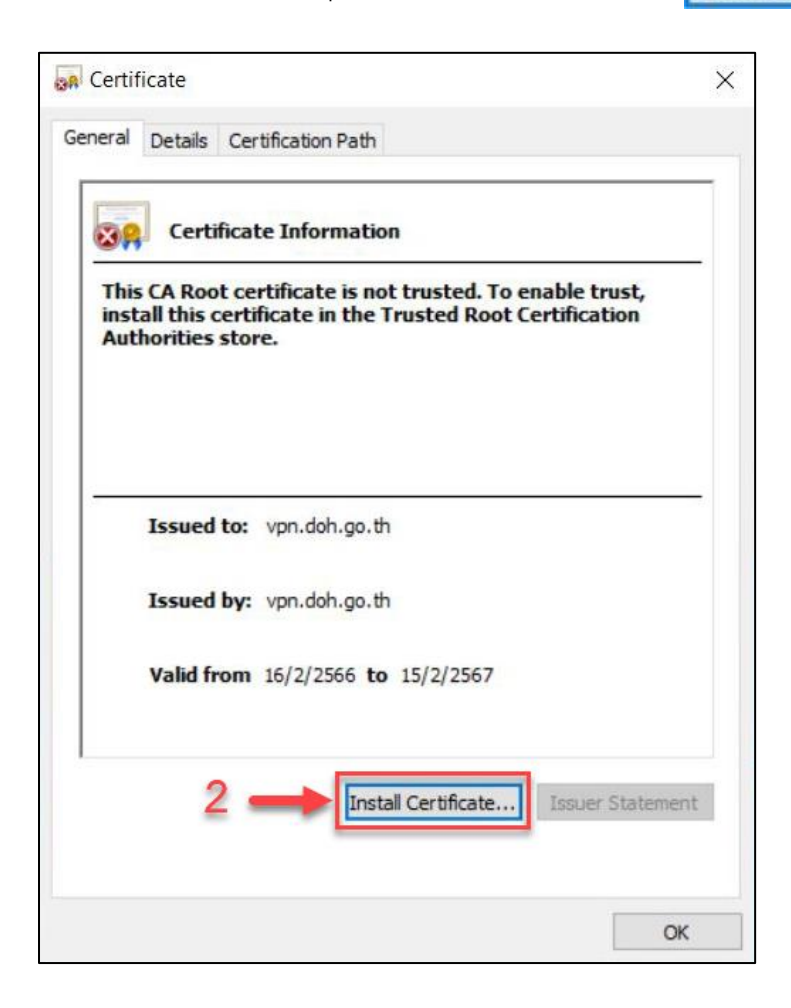

3. ถัดไปจะเจอหน้าต่าง Certificate Import Wizard จะมีหัวข้อ Store Location

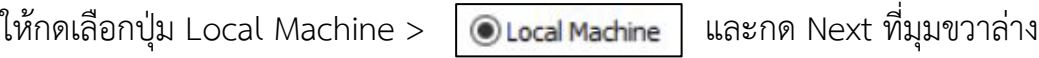

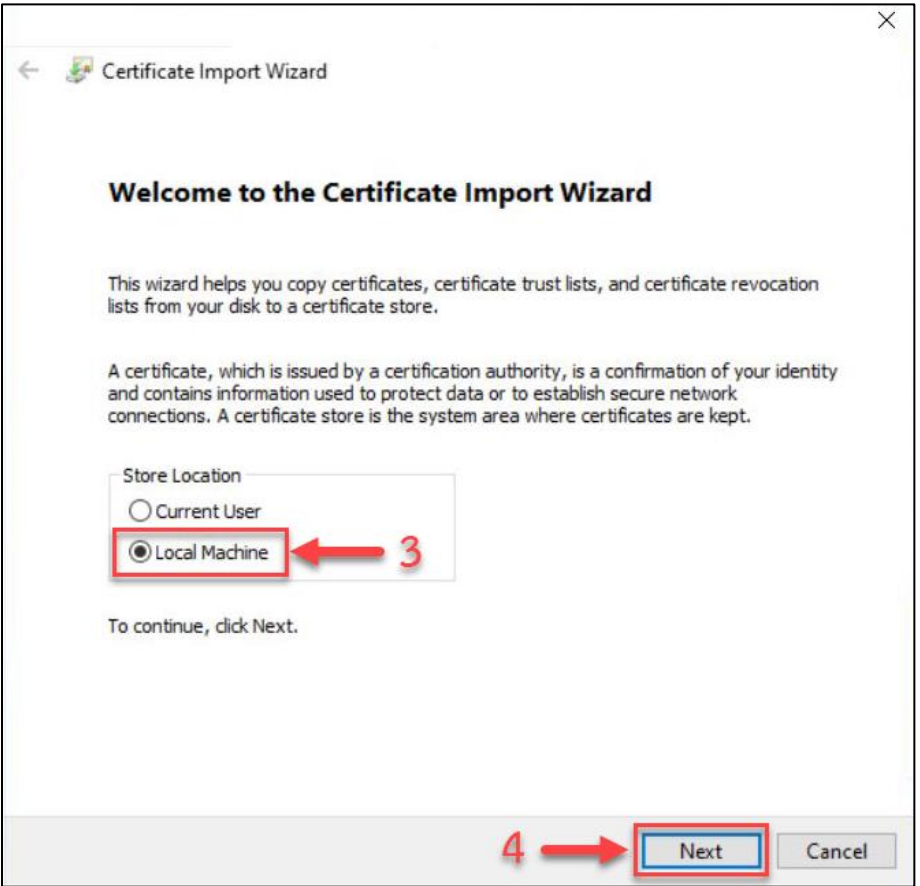

4. หลังจากนั้น ให้เลือกปุ่ม Place all certificates in the following store

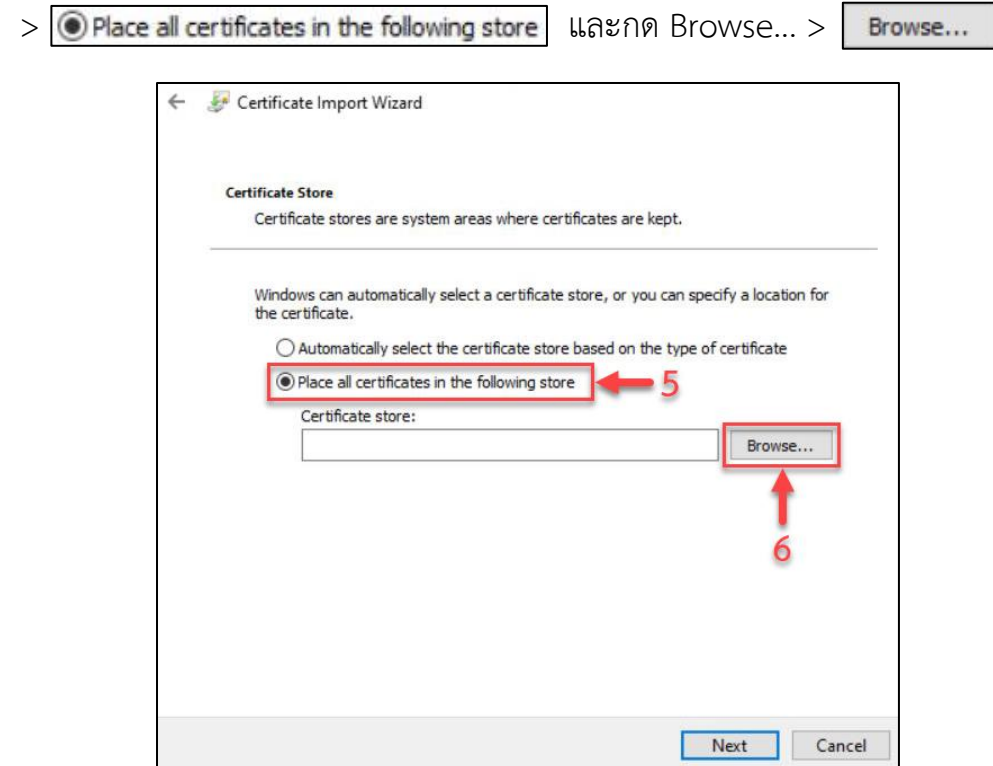

หลังจากกด Browse จะมีหน้าต่าง Select Certificate Store ขึ้นมา ให้เลือกไฟล์ Trusted Root

Certification Authorities > <mark>11 Trusted Root Certification Authorities</mark> และกดปุ่ม OK

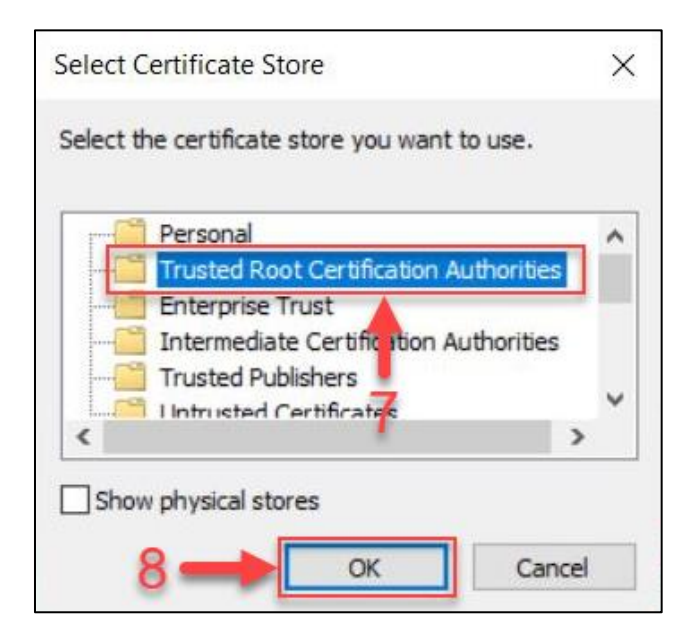

หลังจากนั้นให้สังเกตที่ช่อง Certificate store : ว่ามีไฟล์ที่เราเลือกแล้วหรือไม่ ถ้ามีแล้วกดปุ่ม Next

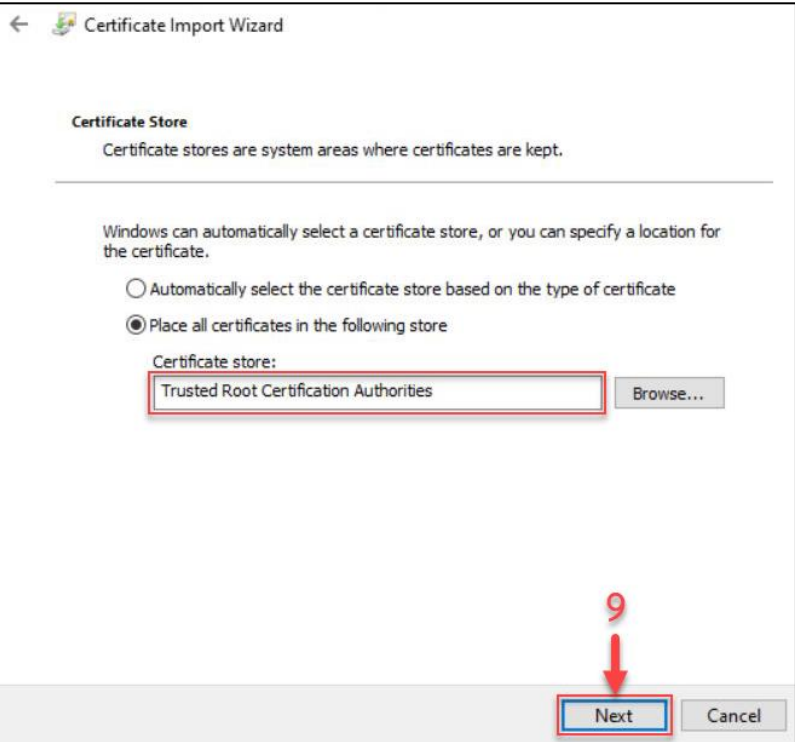

หลังจากกด Next หน้าถัดไป กดปุ่ม Finish เป็นอันเสร็จสิ้น และลองเชื่อมต่อ VPN อีกครั้ง

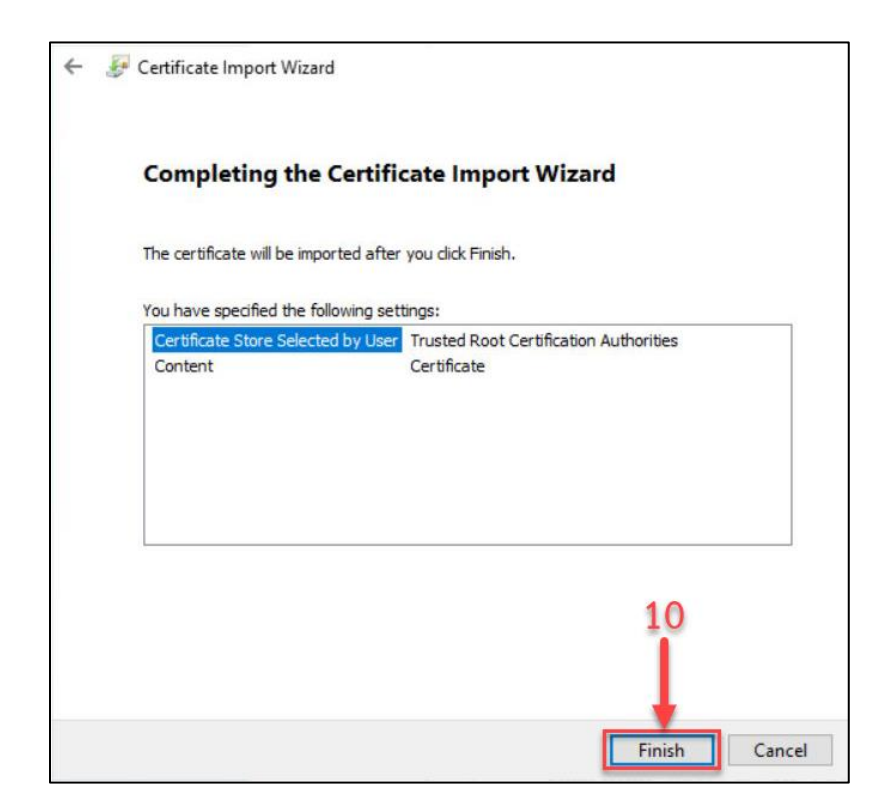